Manuel Utilisateur :

### **RENOUVELLEMENT DU CERTIFICAT LUXTRUST DU CLIENT SOFiE-S.O.R.T.**

V1.57

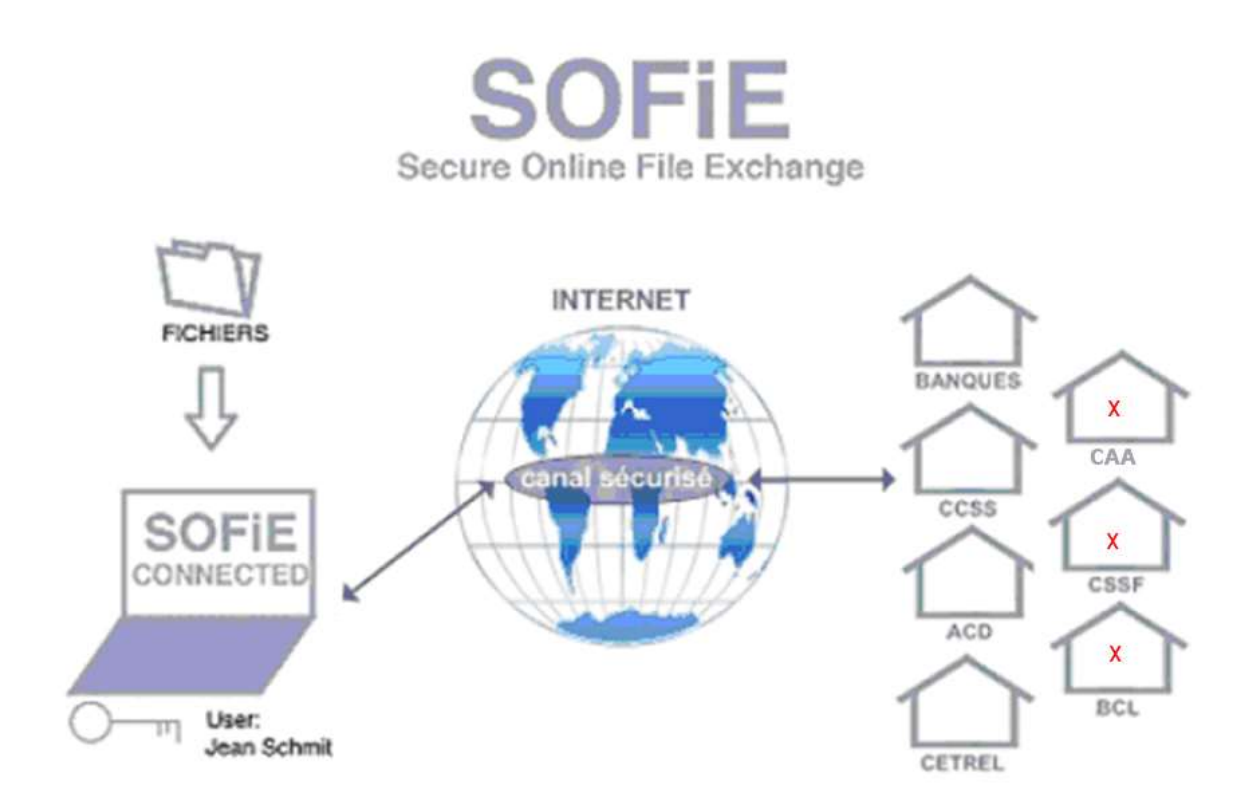

### Table des matières

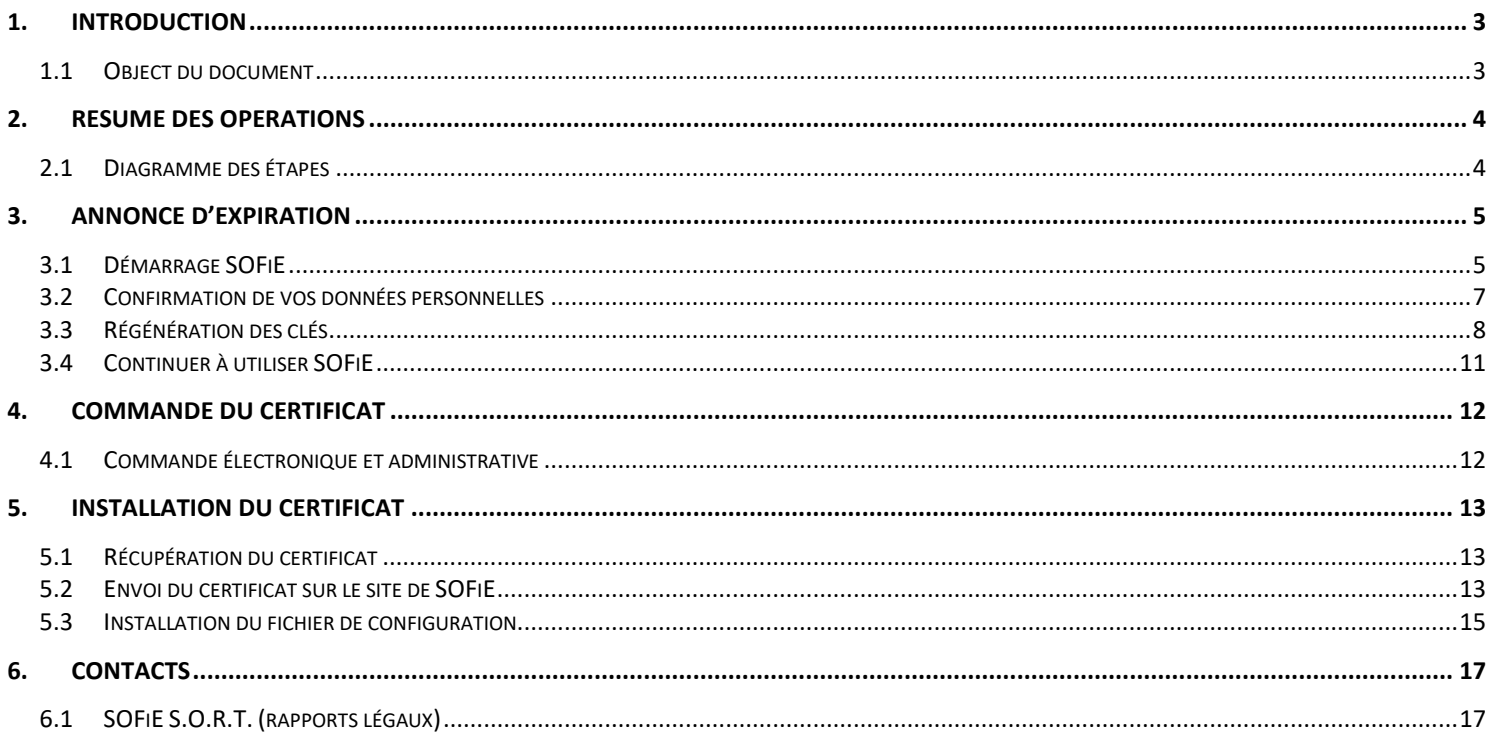

# **WORLDI INF NWW**

### **1. INTRODUCTION**

### <span id="page-2-1"></span><span id="page-2-0"></span>**1.1 Object du document**

Ce document est destiné aux utilisateurs ayant déjà une installation SOFiE fonctionnelle, et souhaitant renouveler leur certificat arrivant à expiration ou étant expiré et qui disposent d'un contrat de type SOFiE-SORT (CRYPT/TRANSPORT) « qui effectuent le Reporting légal avec une des entités suivante (CSSF, BCL, CAA) ».

En tant que client SOFiE-S.O.R.T. vous disposez de 2 comptes utilisateur distincts (SOFIE-CRYPT et SOFIE-TRANSPORT). Chaque compte utilisateur utilise un certificat distinct dédié et qui doit être renouvelé. Les démarches décrites ci-après s'appliquent donc aux 2 comptes utilisateurs qui devront donc effectuer la même démarche.

Pour votre information, il est possible de voir le compte utilisateur ainsi que son rôle dans l'interface utilisateur après connexion, exemple :

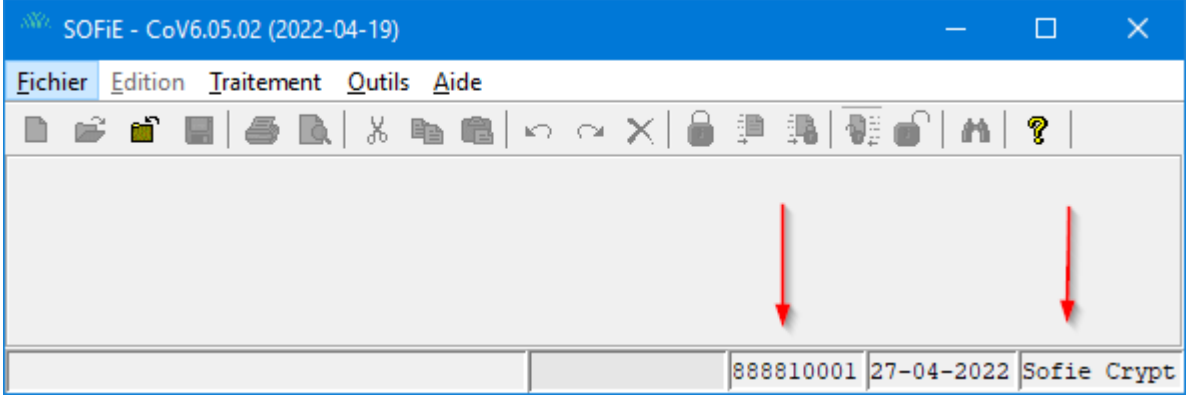

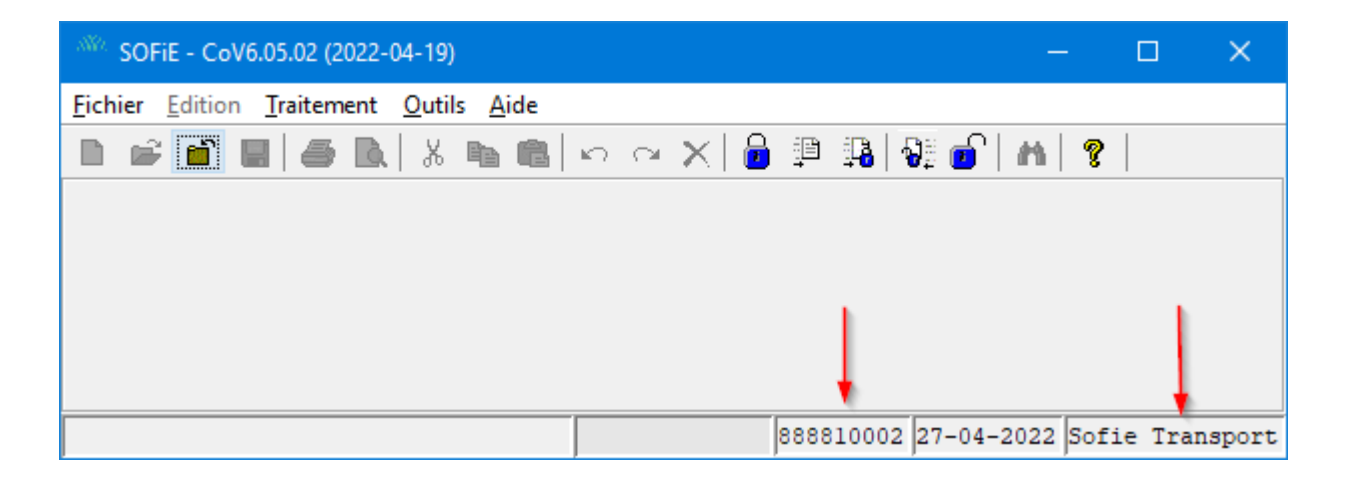

Pour les nouveaux utilisateurs SOFiE, se référer au document *SOFIE\_Manuel\_Installation*. **Cas particulier :**

Pour les utilisateurs souhaitant renouveler qu'un des deux comptes utilisateur à la fois (exemple si la date d'expiration des 2 comptes est différente), prière de se référer au document « Renouvellement de certificat pour SOFiE-Business/Seculine ». La procédure est sensiblement identique et vous permettra de commander un seul certificat, ce qui correspond à votre besoin.

### **2. RESUME DES OPERATIONS**

#### <span id="page-3-1"></span><span id="page-3-0"></span>**2.1 Diagramme des étapes**

- Écran Question : se fait dans SOFiE en mode interactif uniquement.
- Écrans ID3 à ID6 : se font séquentiellement dans SOFiE en mode interactif uniquement. Cela doit être fait avec les 2 comptes utilisateurs à renouveler (Sofie-crypt et Sofie-transport)\*
- Étapes en mauve: sont à effectuer par le client sur le site de Luxtrust (voir plus bas pour les détails).
- Étape en vert : est à effectuer par le client sur le site de SOFiE.
- Écran ID7 : se fait dans SOFiE en mode interactif uniquement.
- Notez que les étapes en orange sont séquentielles et enregistrées par l'application automatiquement. Les étapes intermédiaires (autre qu'orange) doivent être faites obligatoirement avant de pouvoir effectuer la dernière étape (ID7). Si ces étapes ne sont pas faites, il ne vous sera pas possible d'effectuer la dernière étape.

\*Dans certains cas il n'est pas nécessaire de renouveler le certificat des 2 comptes SOFIE-SORT en même temps (exemple : la validité des 2 certificats est différente et la notification automatique n'apparaît pas en vous connectant sur vos 2 comptes). Si vous êtes dans un tel cas, il faudra effectuer le renouvellement uniquement pour le compte concerné et sélectionner le type de SOFIE-Business/Isagate lors de la commande du certificat SSL auprès de Luxtrust (easyssl) (voir étape 4).

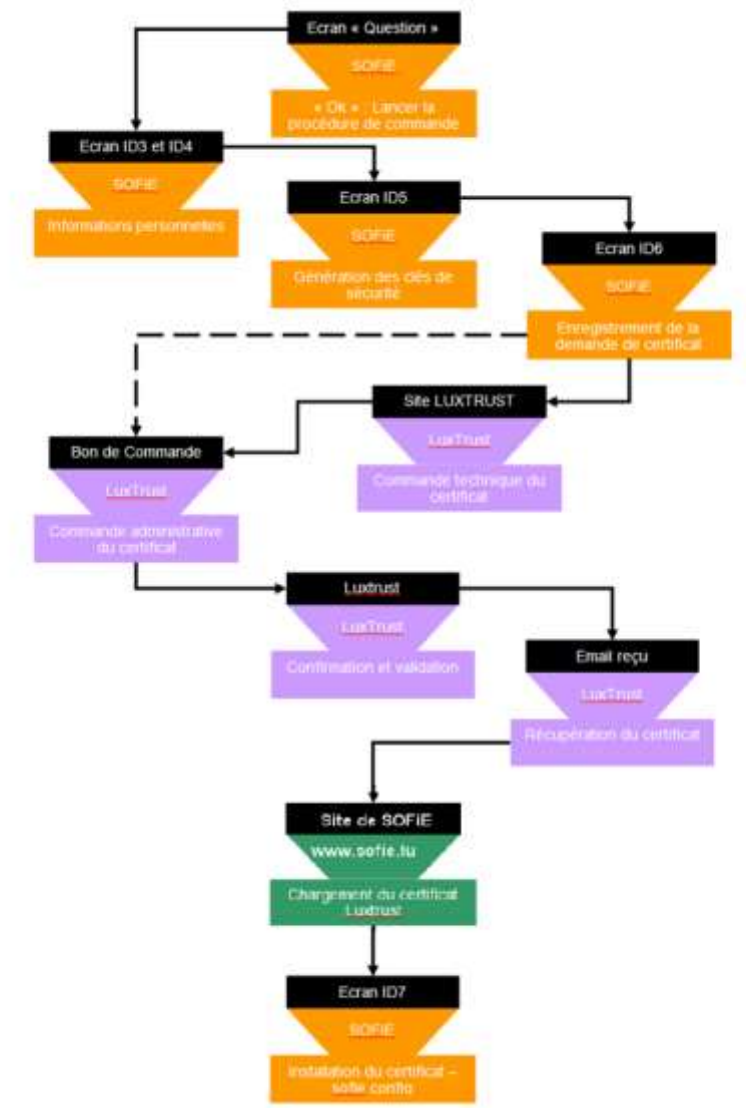

### **3. ANNONCE D'EXPIRATION**

#### <span id="page-4-1"></span><span id="page-4-0"></span>**3.1 Démarrage SOFiE**

#### A. Connexion à l'application

➢ Pour être averti par SOFiE de l'expiration de votre certificat, il est nécessaire de démarrer l'application en mode **graphique**. Utilisez l'icône sur votre bureau et authentifiez-vous à l'aide de votre compte utilisateur et mot de passe :

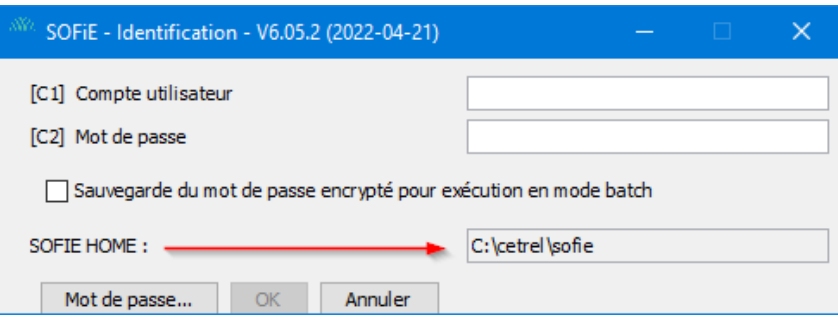

- ➢ Selon que le certificat est proche ou non de son échéance, plusieurs cas de figure sont possibles:
	- Pour un certificat étant à plus d'un mois de son expiration, aucune notification de renouvèlement n'est donnée. Il faut utiliser la procédure manuelle c.-à-d. s'authentifier dans l'application SOFiE et utilisez le menu *Outils->Renouvellement des clés.* (continuer ensuite la lecture au paragraphe *[3.3](#page-7-0) [Régénération des clés](#page-7-0) )*.

**Digital Payments** for a Trusted World

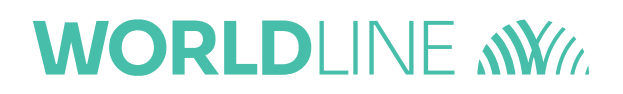

#### B. Fenêtre « Question »

➢ Cliquez sur *OK* pour démarrer la procédure de renouvèlement.

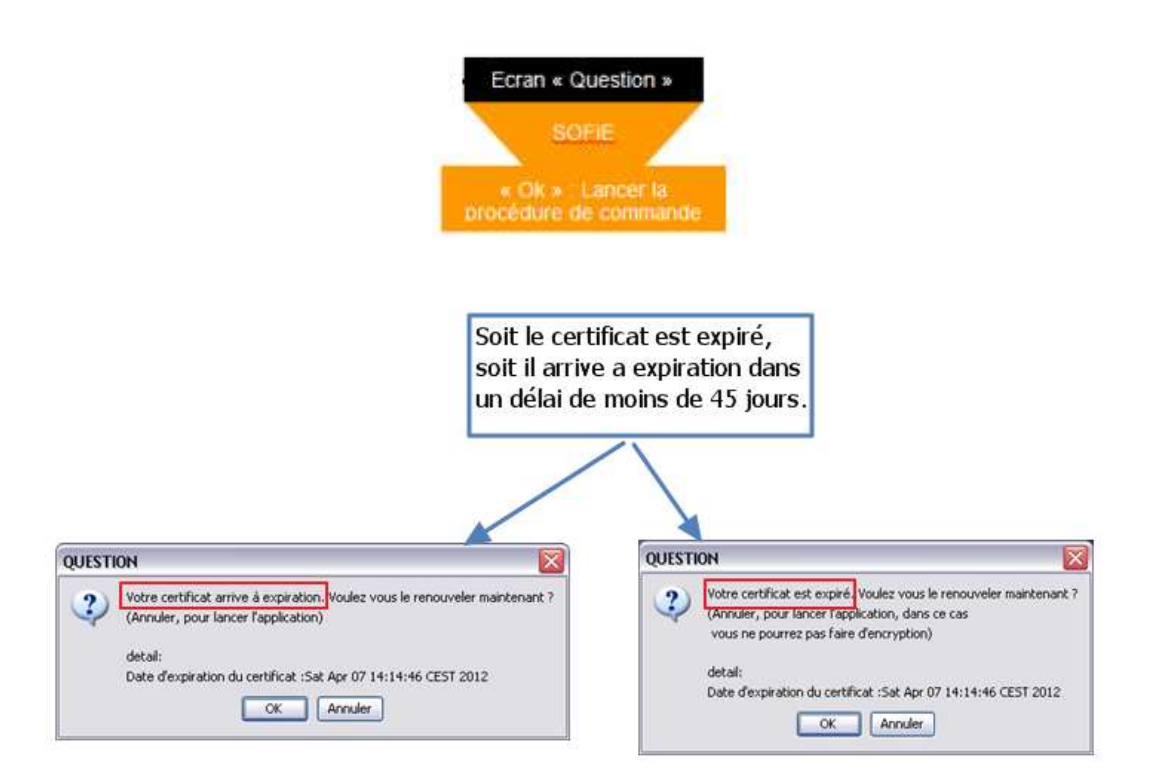

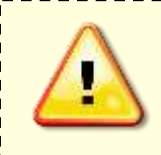

Lorsque la date d'expiration est dépassée, il est toujours possible de démarrer SOFiE cependant les fonctions d'encryptage et d'envoi sont désactivées (code erreur retourné). Il est donc recommandé de ne pas attendre la date limite pour entamer la procédure de renouvèlement étant donné que la commande du nouveau certificat peut prendre plusieurs jours.

#### <span id="page-6-0"></span>**3.2 Confirmation de vos données personnelles**

- C. <u>Étape « ID3 »</u> informations personnelles
- ➢ Vérifiez, et corrigez si nécessaire, vos informations personnelles puis cliquez sur *Suivant* **deux fois**:

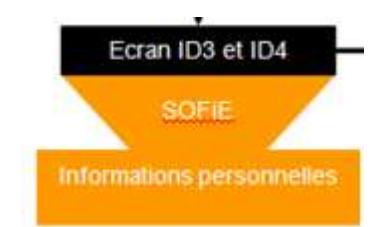

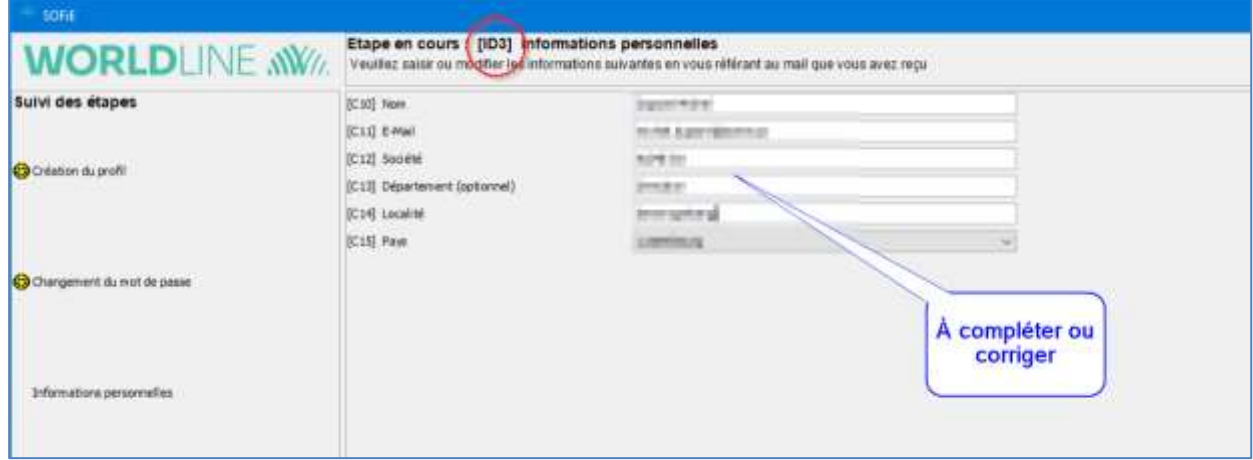

D. Étape « ID4 » confirmation des données personnelles

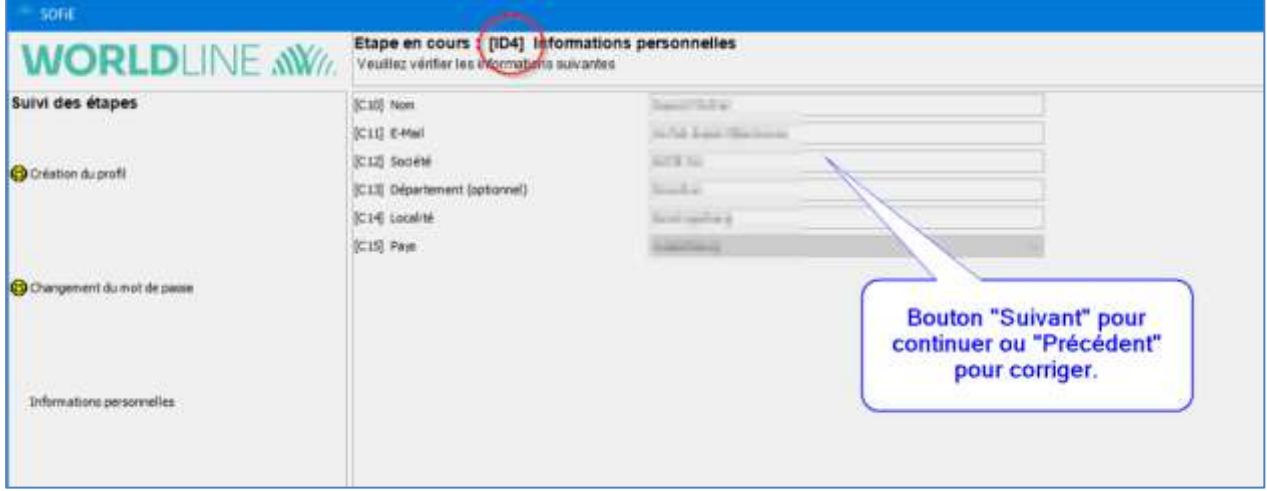

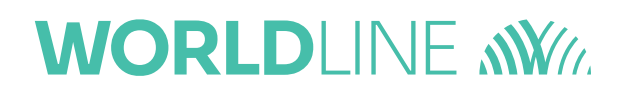

#### <span id="page-7-0"></span>**3.3 Régénération des clés**

- E. Étape « ID5 » génération des clés
- ➢ Le programme vous propose ensuite de générer une nouvelle paire de clés (privée/publique). Pour activer la génération de clés, vous devez bouger la souris jusqu'à ce que la barre de progression soit complète.
- ➢ Une fois la barre remplie (100 %), cliquez sur *Suivant >>* :

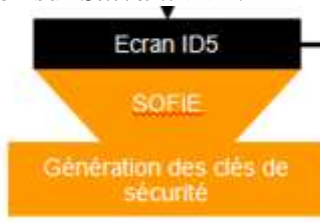

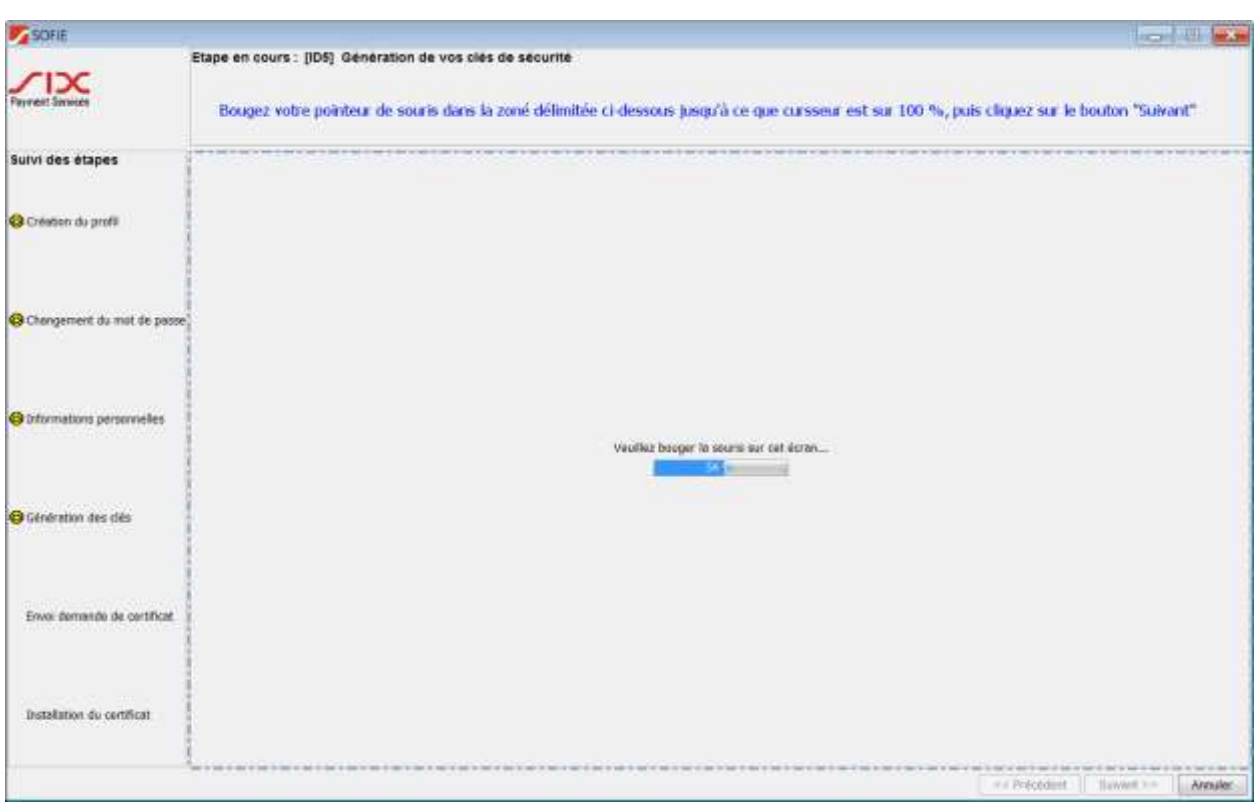

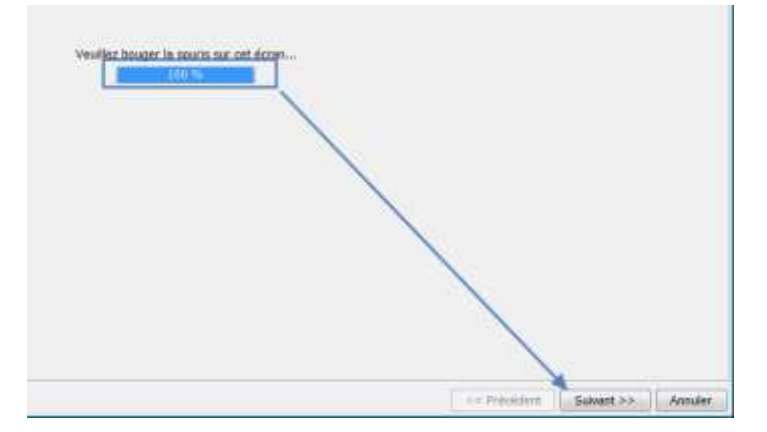

F. Étape « ID6 1/2 » enregistrement de la demande de certificat (fichier PEM/CSR)

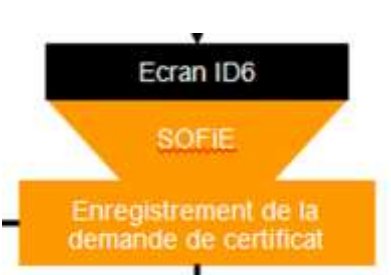

- ➢ Il vous est demandé de sauvegarder votre fichier de clé (fichier *PEM/CSR*), cliquez sur *Suivant >>* pour l'enregistrer sur le disque. Ne perdez pas ce fichier de vue, il vous sera utile pour la commande de votre certificat.
- ➢ Veuillez lire attentivement les informations présentées sur l'écran suivant.
- ➢ Veuillez cocher « Je confirme avoir pris connaissance de ce qui précède ».
- ➢ Veuillez cliquer sur « Suivant » pour continuer sur la prochaine étape.

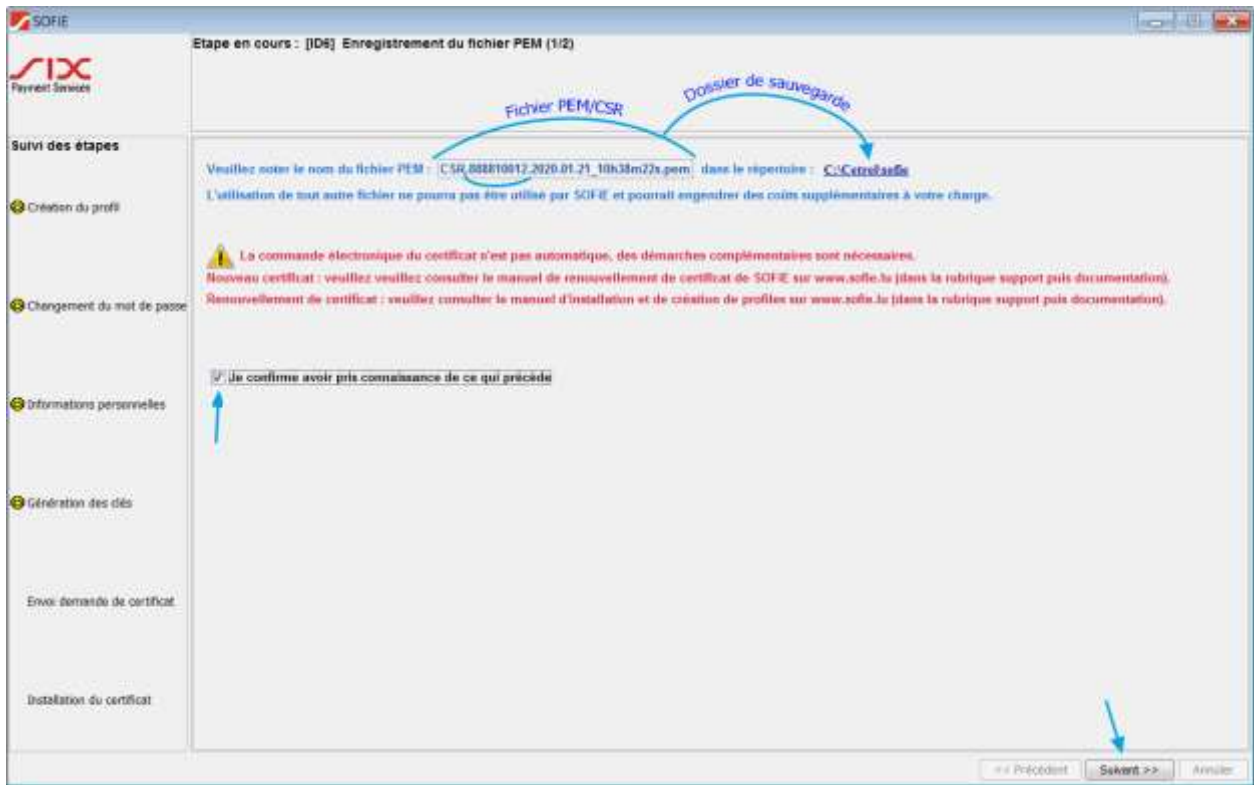

#### G. Étape « ID6 2/2 » résumé des étapes restantes

- ➢ Veuillez cocher « Je confirme avoir pris connaissance des étapes restantes de ma commande ».
- ➢ Cliquez sur « Terminer » pour finir le processus de la génération des clés (PEM/CSR) et rendez-vous dans la prochaine étape (4).
- ➢ Attention : l'apparence de l'écran suivant peut être différente si vous ne disposez pas d'une version 5.22 ou ultérieur. Veuillez dans ce cas cliquer sur « Suivant » jusqu'au bout puis n'oubliez pas de mettre à jour votre version.

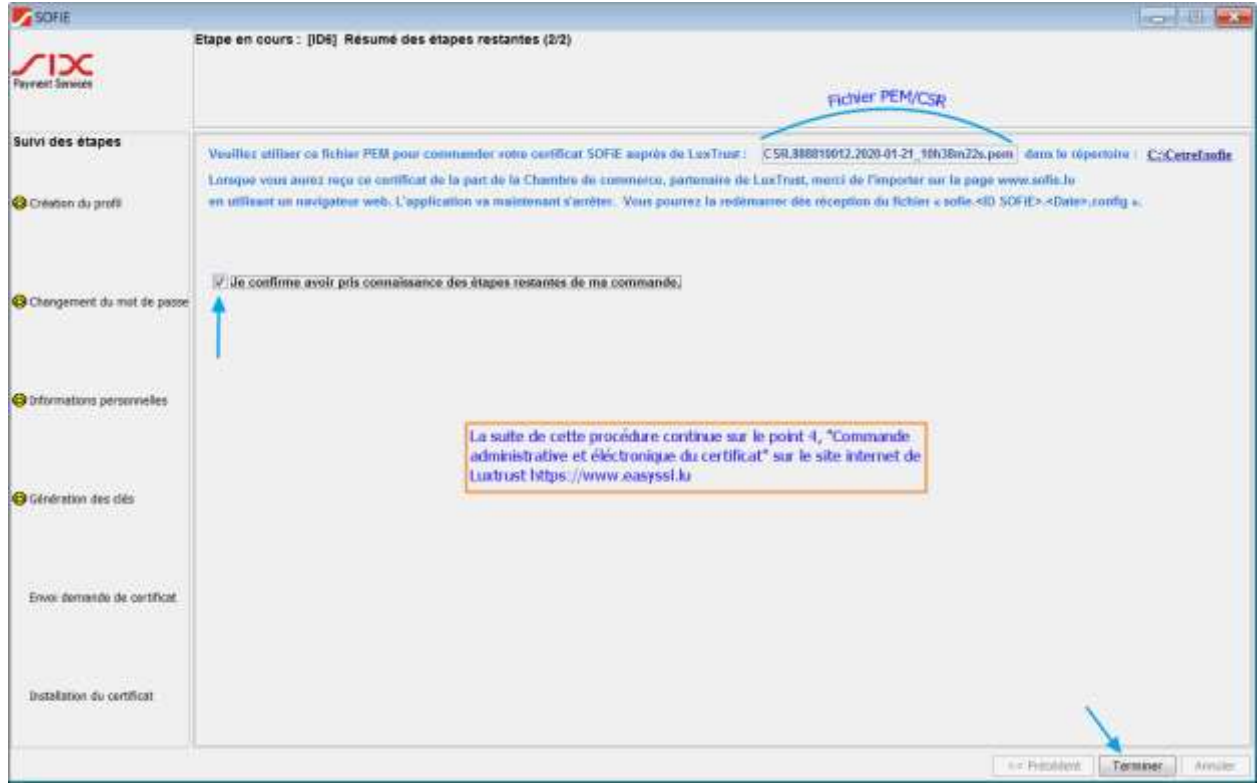

- H. Localisation du fichier (PEM/CSR) pour la prochaine étape (4)
- ➢ Le fichier PEM/CSR à utiliser lors de votre commande de certificat (voir étape 4) se trouve dans « SOFIE HOME ».

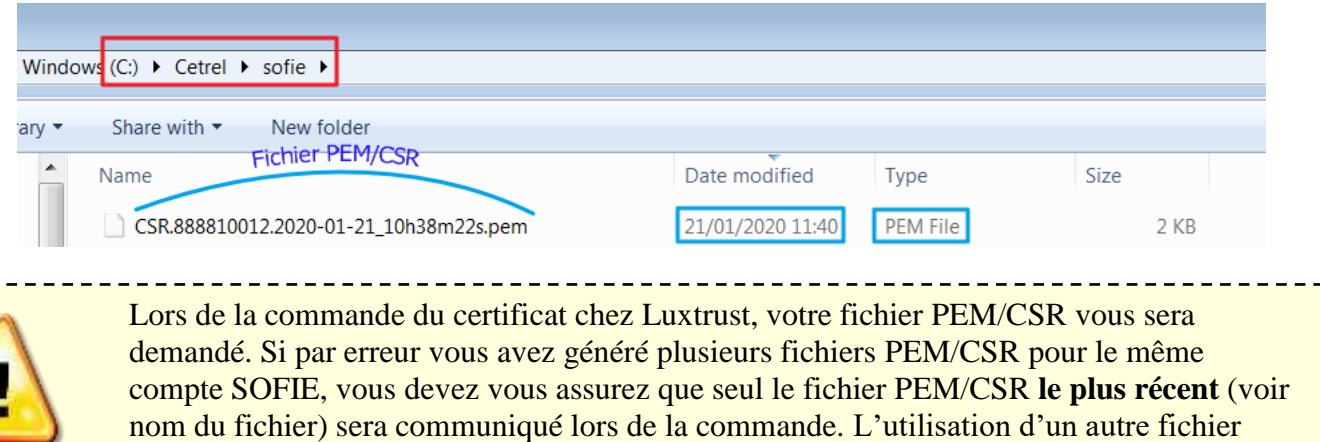

PEM/CSR entrainera la commande d'un certificat incompatible avec votre installation!

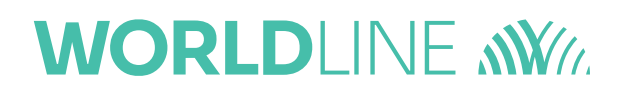

#### <span id="page-10-0"></span>**3.4 Continuer à utiliser SOFiE**

➢ Une fois que la procédure de génération de clés a été exécutée, le message suivant apparaitra lors de chaque login à l'application (il varie légèrement selon l'état actuel de votre certificat et selon la procédure de renouvèlement utilisée) :

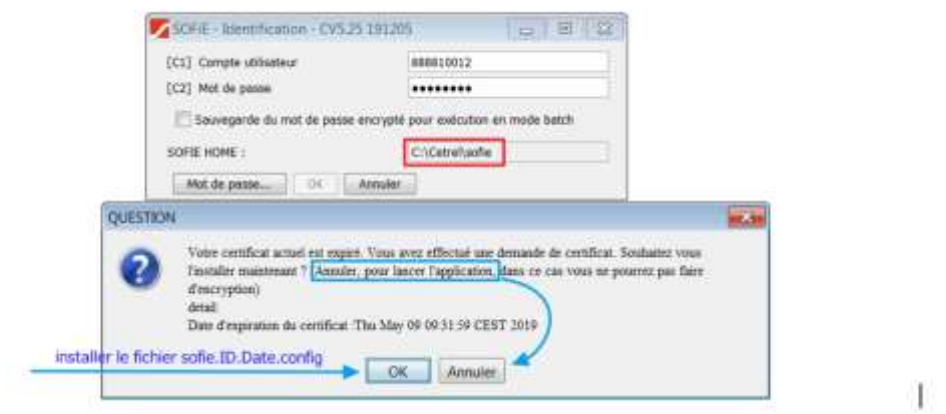

➢ Tant que la commande du nouveau certificat ne sera pas finalisée (avec réception du fichier *SOFIE.config*), il faudra cliquer sur le bouton « *Annuler »* pour continuer à utiliser SOFiE. Une fois le nouveau fichier de configuration reçu, cliquez sur « *OK »* pour l'installer.

#### <span id="page-11-1"></span><span id="page-11-0"></span>**4. COMMANDE DU CERTIFICAT 4.1 Commande électronique et administrative**

I. Commande électronique/administrative du certificat SSL pour SOFiE-S.O.R.T.

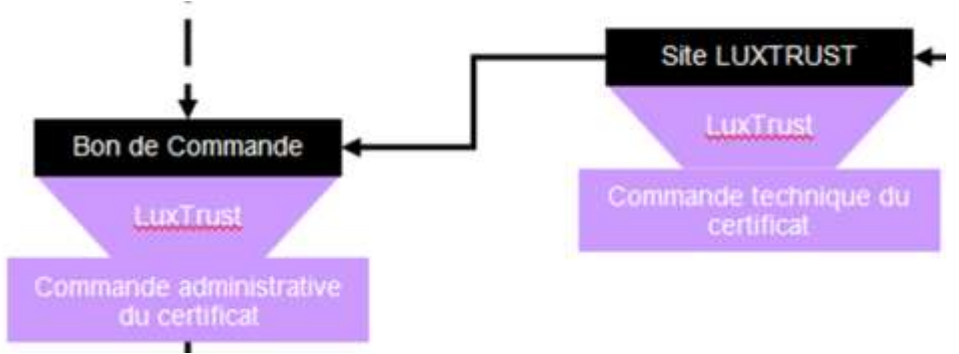

➢ Pour commander votre certificat SSL, rendez-vous sur [www.easyssl.lu,](http://www.easyssl.lu/) rubrique *SSL CERTIFICATE* ou bien veuillez consulter notre documentation [www.sofie.lu](http://www.sofie.lu/) > Support > Documentation « *Commande de certificat SSL pour SOFiE-S.O.R.T. sur easySSL* »

Une fois la commande réalisée, le nouveau certificat de SOFiE (en format txt) vous sera transmis par « House of Entrepreneurship ».

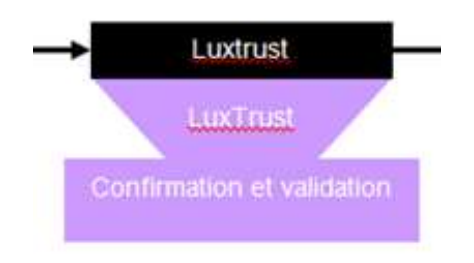

### **5. INSTALLATION DU CERTIFICAT**

#### <span id="page-12-1"></span><span id="page-12-0"></span>**5.1 Récupération du certificat**

- J. Réception du nouveau certificat en format txt
- ➢ Enregistrez sur votre ordinateur le certificat « <nom de fichier>.txt » contenu dans l'e-mail de la chambre de commerce.

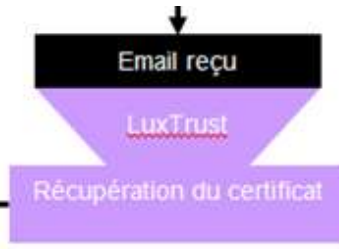

### <span id="page-12-2"></span>**5.2 Envoi du certificat sur le site de SOFiE**

K. Chargement du nouveau certificat sur le site de SOFiE(crypt et transtport)

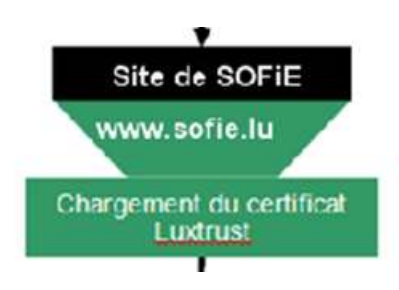

- ➢ Rendez-vous sur [www.sofie.lu](http://www.sofie.lu/) (section *SOFIE*, menu *Luxtrust*).
- ➢ Sélectionnez à l'aide du bouton « *Browse/Parcourir »*, le certificat téléchargé sur votre ordinateur.
- ➢ Enfin, cliquez sur le bouton « Upload » pour exécuter l'envoi du certificat sur l'annuaire de certificat de SOFiE (LDAP) :

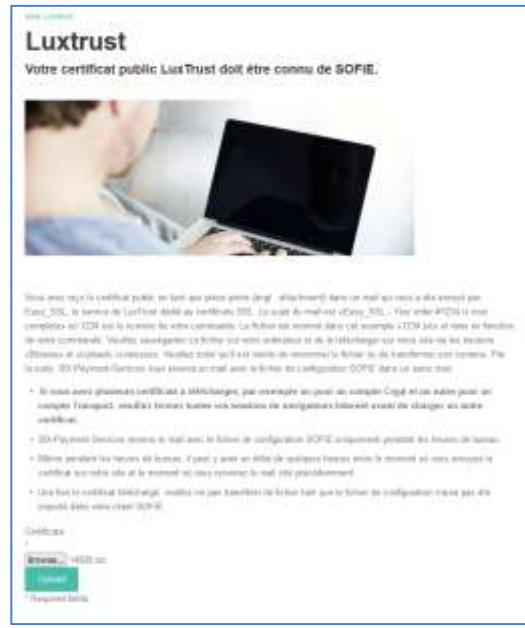

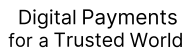

### **WORLDI INF NWW**

➢ Insérez l'identifiant et *mot de passe* lié à votre contrat SOFiE (le même que celui utilisé pour ouvrir SOFiE sur votre poste) :

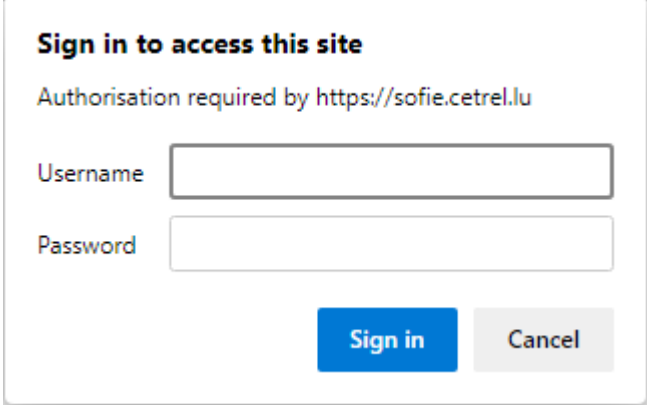

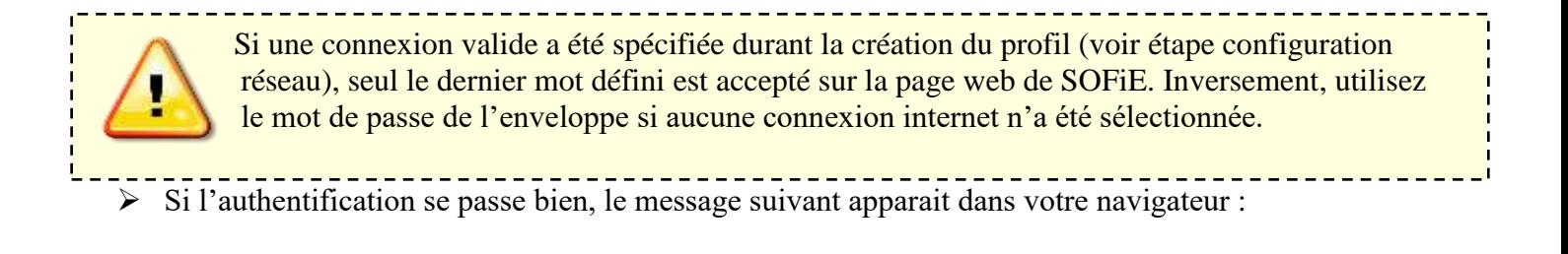

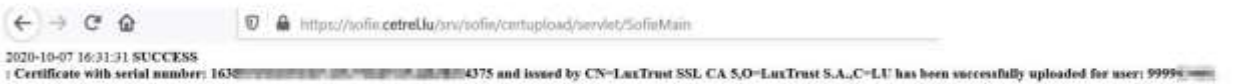

➢ Endéans les 48h, vous recevez un e-mail de Six Payment Services contenant le **fichier de configuration (***sofie.<identifiant>.<date>.config***)** nécessaire pour finaliser le paramétrage de SOFiE.

#### <span id="page-14-0"></span>**5.3 Installation du fichier de configuration**

L. Étape « ID7 » Installation du nouveau certificat avec le fichier de configuration (sofie\*config)

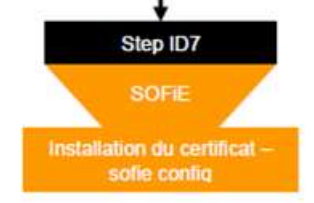

- ➢ Lisez attentivement les directives de téléchargement spécifiées dans l'e-mail.
- ➢ Pour installer le fichier de configuration, il faut démarrer votre application en utilisant l'icône SOFiE.
- ➢ Dans la fenêtre de connexion, introduisez votre *compte utilisateur* et *mot de passe*.
- ➢ Dans la boite de dialogue vous proposant d'installer un nouveau certificat, cliquez sur *OK* (le message varie légèrement selon que le certificat est expiré ou proche de l'expiration) :

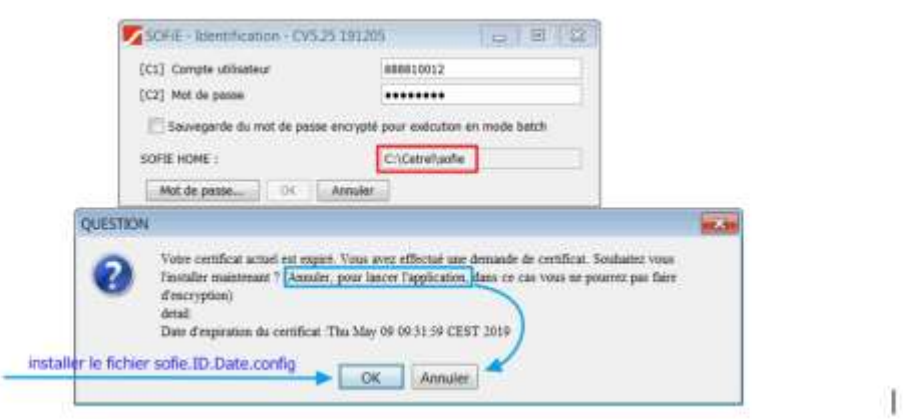

- ➢ Une fenêtre vous invite alors à sélectionner le fichier *sofie…config*.
- ➢ Veuillez sélectionner le dernier fichier sofie..config reçus, cliquez sur le bouton « *Suivant »* :

# **WORLDI INF WWW**

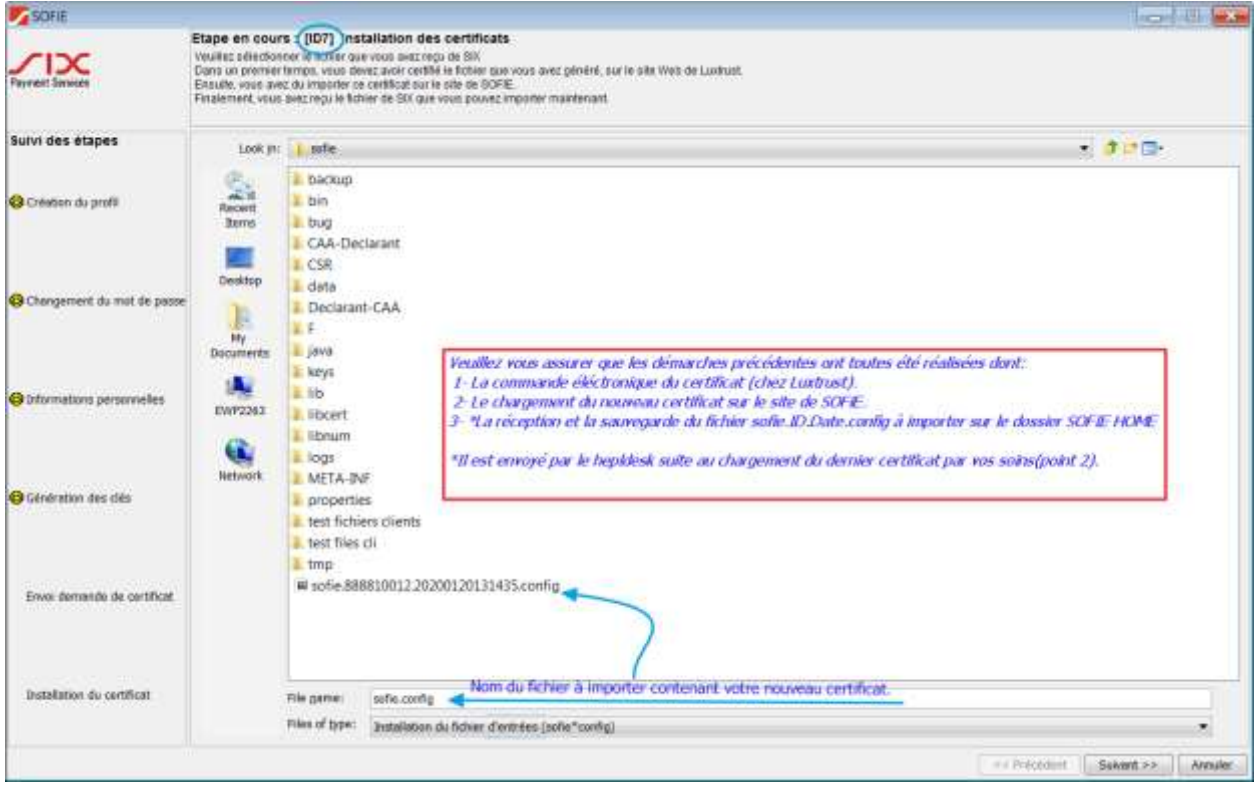

- ➢ Si tout se passe correctement, il vous est demandé d'envoyer le rapport d'installation à notre société. Sélectionnez *OUI*.
- ➢ Un message indiquant le bon déroulement de l'importation du fichier de configuration apparait.

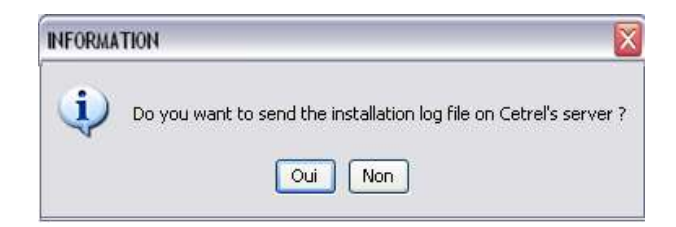

➢ Félicitations, la procédure de renouvèlement de votre certificat est maintenant terminée!

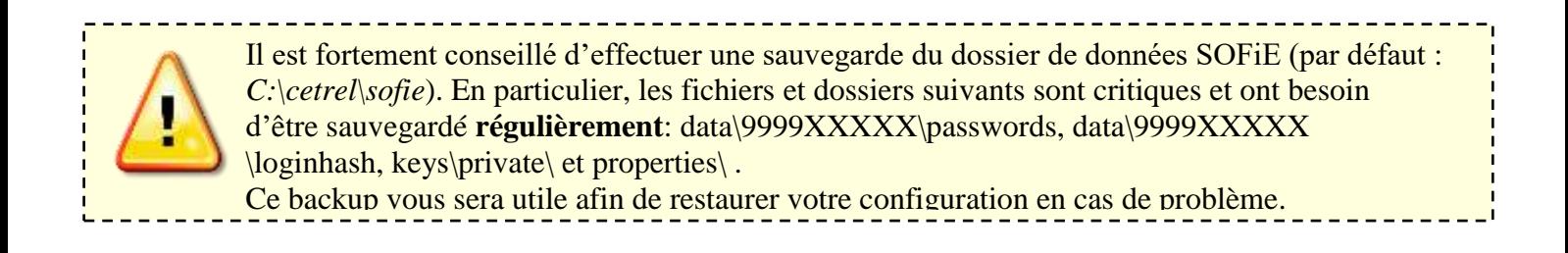

### **6. CONTACTS**

#### <span id="page-16-1"></span><span id="page-16-0"></span>**6.1 SOFiE S.O.R.T. (rapports légaux)**

➢ Questions commerciales ou contractuelles :

- o (+352) 355 66 424 (option 1)
- o [reporting@cetrel-securities.lu](mailto:reporting@cetrel-securities.lu)

#### ➢ Questions techniques:

- o Tel : (+352) 355 66 600 (option 1)
- o Mail : [sofie.lux@worldline.com](mailto:sofie.lux@worldline.com)